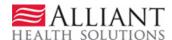

# Upload Files for Utilization and Compliance Reviews

# **Description**

Providers are required to submit member records and other documents requested by Alliant for Utilization and Compliance Reviews (UCR). Providers may submit this information by uploading the records/documentation via the Georgia Web Portal/Medical Review Portal. When a provider logs into the portal, the provider ID from the web portal session is validated against existing UCR reviews to ensure that there is a current review associated with the Provider ID, and the review has not 'officially' started.

As with other file uploads/attachments via the *Medical Review Portal*, the following general attachment rules apply:

- Files up to 20 MB may be attached. If the file is very large, the file may need to be split.
- The following file types may be attached: TXT, DOC, DOCX, PDF, TIF, TIFF, EXCEL, JPG, JPEG, and JPE. When possible, it is recommended to attach PDF files.
- Do not include the following symbols in the file name: /\ # < > '".
- Do not include periods in the file name, except before the file type (as in .PDF).
- Multiple files may be attached but each file must be attached separately.
- If more than one file is attached to the same review or member, the file names must be different. Also, each file attached to a member should only include information for that specific member.

#### **IMPORTANT NOTES:**

• Use Internet Explorer as your web browser. **Do not use Google Chrome**. At this time, Google Chrome is not compatible with the attachment process.

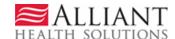

 If you have questions about the upload process, please send your question via 'Contact Us' on the portal/Medical Review Portal. Select the 'Contact For' type – Utilization and Compliance Review Audit.

Revised4/9/14

### **Instructions**

- 1. Log into the portal.
- 2. On the Secure Home page, click the Prior Authorization tab and then click Medical Review Portal.
- 3. On Workspace page, under **Upload Documents and Submission of non-PA Files**, click the **Utilization and Compliance Review** link to open the attachment page.

Upload Documents and Submissions of non-PA Files

Retrospective Reviews - Use this link to submit information related to Retrospective Reviews.

Requested HEDIS Records - Click 'Attach' link to submit HEDIS Hybrid Measure records requested by Alliant | GMCF. Attach...

Requested SURS Records - Click 'Attach' link to submit SURS records requested by Alliant | GMCF. Attach...

Utilization and Compliance Review - Use this link to submit information related to utilization and compliance reviews.

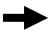

#### Figure 1

4. The attachment page opens and contains a list all the members selected for review with claims associated with the provider's ID.

**2** | Page Revised 4 / 1 / 14

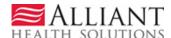

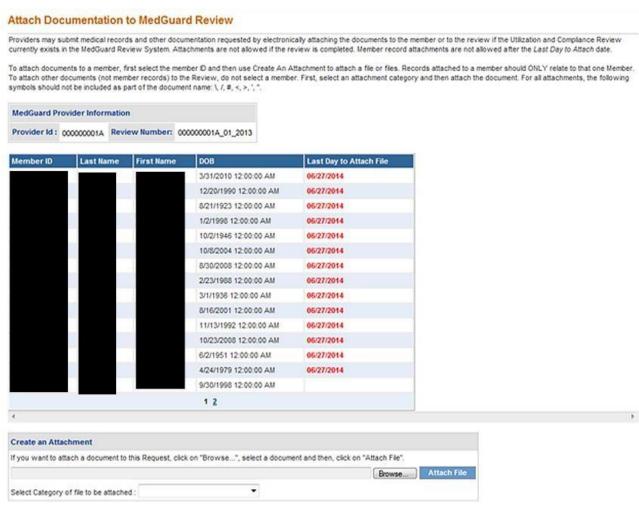

Figure 2

5. The member list also shows (in red) the 'Last Day to Attach File'. This is the last day that a **member** record can be attached via the portal upload process.

<u>NOTE</u>: If the last day to attach has expired or the last date to attach is missing, it means member record attachments are not allowed for that member. (Other documents may still be attached to the review as a whole. Refer to *Upload a Document to the Review* on page 5).

## **Upload a Member Record:**

Each member record is uploaded to a specific member.

**3** | Page Revised 4/1/14

Follow these steps to attach a member record to a member associated with the review:

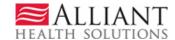

- 1. First, select the member by clicking the member's Medicaid ID (underlined in blue).
- 2. Once selected, the member's information displays below the member list. Check to be sure that the correct member was selected.
- 3. Also, when the member is selected, the system defaults the category of attachment to *Member Record* (see screen shot below, highlighted in yellow). The **only attachment type applicable for a member is a member record.**

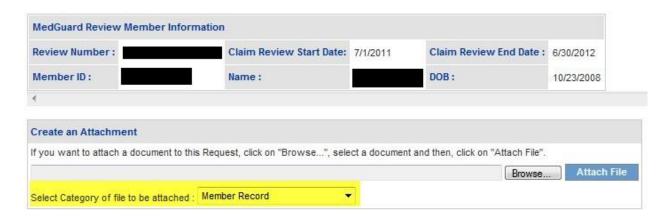

Figure 3

- 4. Next, under **Create an Attachment**, click **Browse** to find the member record file in your file directory.
- 5. Once the file is found, select and open the file. The file name will appear in the **Select File** box.

**4** | Page Revised 4 / 1 / 14

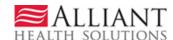

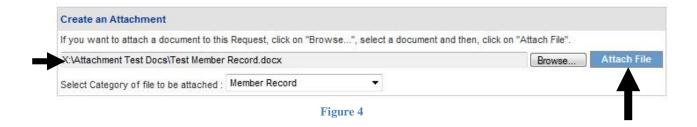

- 6. Click Attach File. The member record is attached and displays in the Attached Files table.
- 7. To attach another file for the same member, click **Browse** again and follow the same process.
- 8. To attach a member record for a different member, select a different Medicaid ID and follow the same attachment process.

#### **Upload a Document to the Review:**

Non-Member records are attached to the review as a whole. The 'Last Day to Attach' does not apply to non-member records.

Follow these steps to attach documents (excluding member records) to a review:

1. **Do not select** a Member Medicaid ID number. Instead, go to the bottom of the page and select the category of attachment from the category drop list.

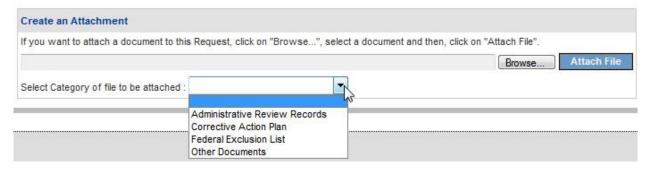

Figure 5

- 2. Next, under Create an Attachment, click Browse to find the file in the directory.
- 3. Select and open the file.

| Page | Revised 4/1/14

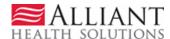

4. The file name will appear in the **Select File** box.

5

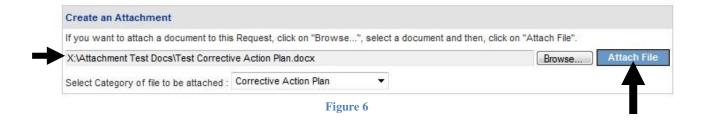

5. Click **Attach File**. The document is attached and displays in the **Attached Files** table.

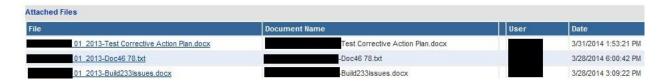

Figure 7

- 6. To attach another file for the same attachment category, click **Browse** again and follow the same process.
- 7. To attach a file for a different attachment category, select a different attachment type and then attach the file.

| Page | Revised 4/1/14

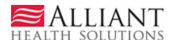